# TECH PACK: IMAGES

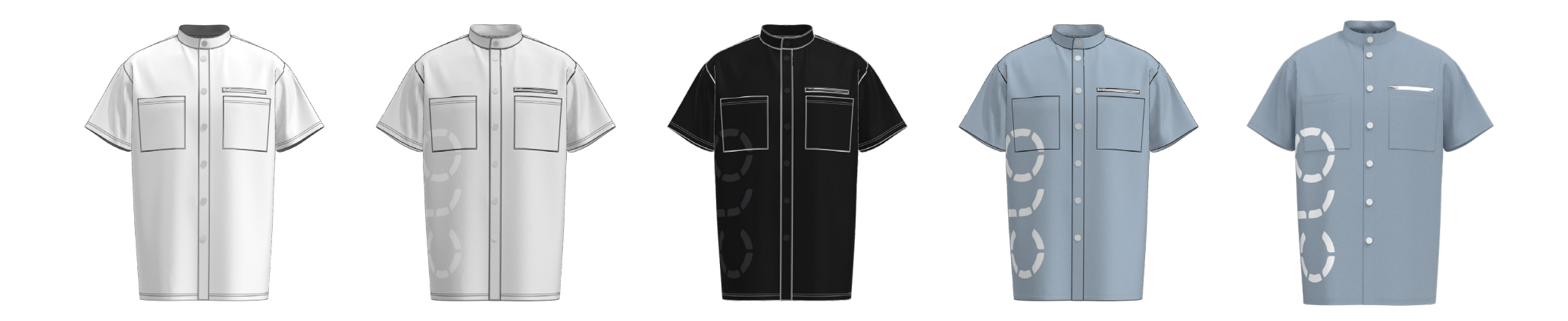

CLO

## TABLE OF CONTENT

#### [INTRODUCTION](#page-2-0)

[Images](#page-3-0)

#### [PREARRANGEMENT](#page-4-0)

[How to Set Up Custom Views](#page-5-0) [Pose](#page-6-0) [Avatar](#page-7-0) [Trick: Ironing](#page-8-0)

#### **[SNAPSHOTS](#page-9-0)**

[How to Use the Snapshot Function](#page-11-0) [Style Line](#page-12-0) [Monochrome Surface](#page-13-0) [Desaturation](#page-14-0) [Dark Colors](#page-15-0) [Quality Render \(3D Window\)](#page-16-0) [Garment Fit Maps](#page-17-0)

#### [RENDER](#page-18-0)

[Render Images](#page-19-0) [Render Settings](#page-20-0)

#### [INCORPORATING IMAGES INTO TECH PACKS](#page-22-0)

[Your Own Tech Pack](#page-23-0) [CLO-SET Tech Pack](#page-24-0)

# <span id="page-2-0"></span>INTRODUCTION

#### <span id="page-3-0"></span>IMAGES

Use images of 3D garments in your tech pack, whether it is a realistic render image or 3D garment in a sketch style, to avoid double work with 2D sketches.

Decide how to style those images in terms of avatar and pose and which views and details you want to show.

#### A POSSIBLE WORKFLOW

1. Create a 3D garment.

2. Change the [avatar pose](#page-6-0).

3. Check if the garment looks correct. Maybe ["iron"](#page-8-0) it. 4. Use High Resolution. 3D Tool Bar > Hi-Res Garment > Simulate.

5. Decide if the avatar should be [visible or not.](#page-7-0)

6. Create or upload [Custom Views.](#page-5-0)

7. Create [Snapshot a](#page-9-0)nd / or [Render](#page-18-0) images.

8. Add the images to your tech pack.

TIP! In a CLO-SET tech pack, the images will be generated automatically. [Check out the CLO-SET platform on clo-set.com.](https://style.clo-set.com/)

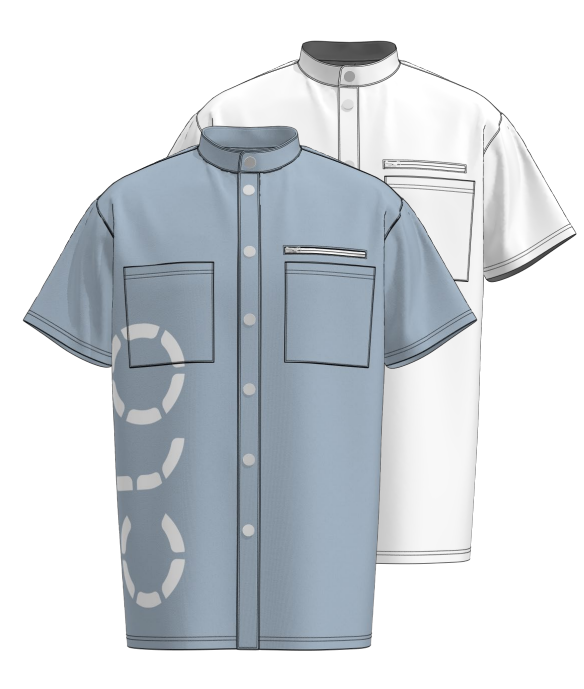

#### **SNAPSHOT**

A snapshot is an image similar to a screenshot, generated through the Snapshot function in CLO.

Use a snapshot for faster results or to show a design as a sketch. Pay attention not to include color-marking in the 3D window such as strengthening or bonding; this could confuse collaborators / vendors.

#### RENDER

A render is a photorealistic image of a 3D model generated through the rendering process.

Use a render image to have more realistic textures and control over lighting.

# <span id="page-4-0"></span>PREARRANGEMENT

### <span id="page-5-0"></span>HOW TO SET UP CUSTOM VIEWS

A custom view is a preset for views that include a particular distance and angle. Use them to bring order to your images and to keep them consistent. Custom views can be used during rendering.

TIP! Create custom views and use them across different projects.

TIP! Create custom views for details that you want to show. (E.g. pockets, pleats, or trims.)

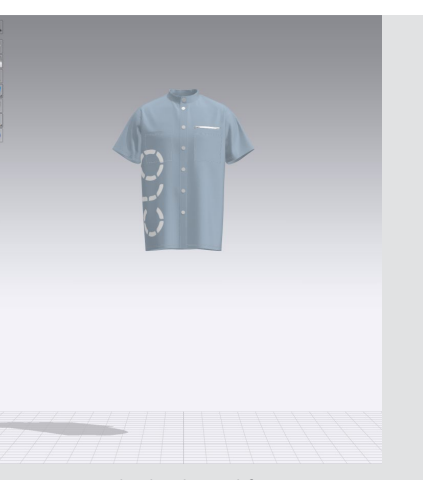

1. Press 2 on the keyboard for Front View. Or right-click on the background of the 3D Window > Front ( 2 )

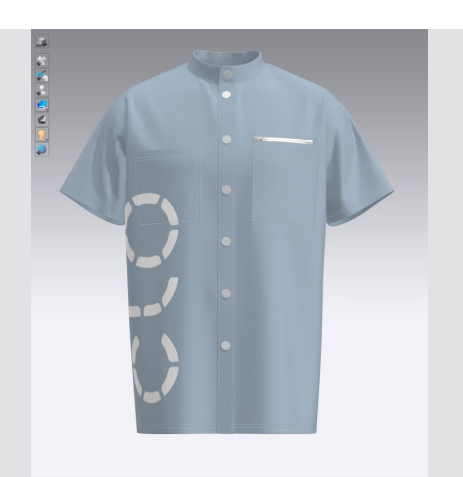

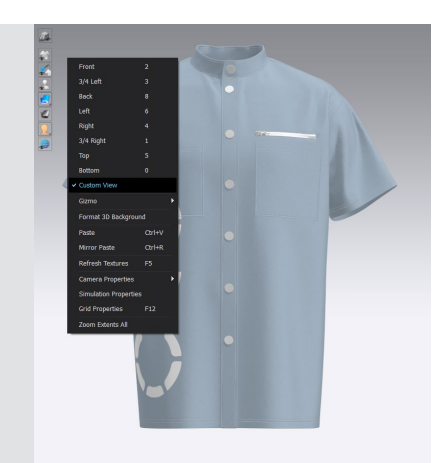

2. Zoom into your garment. 3. Open the Custom View window. Right-click on the grey background in the 3D window > Custom View Or on the menu bar: Main Menu > Display > Viewpoint > Custom View

switch to it.

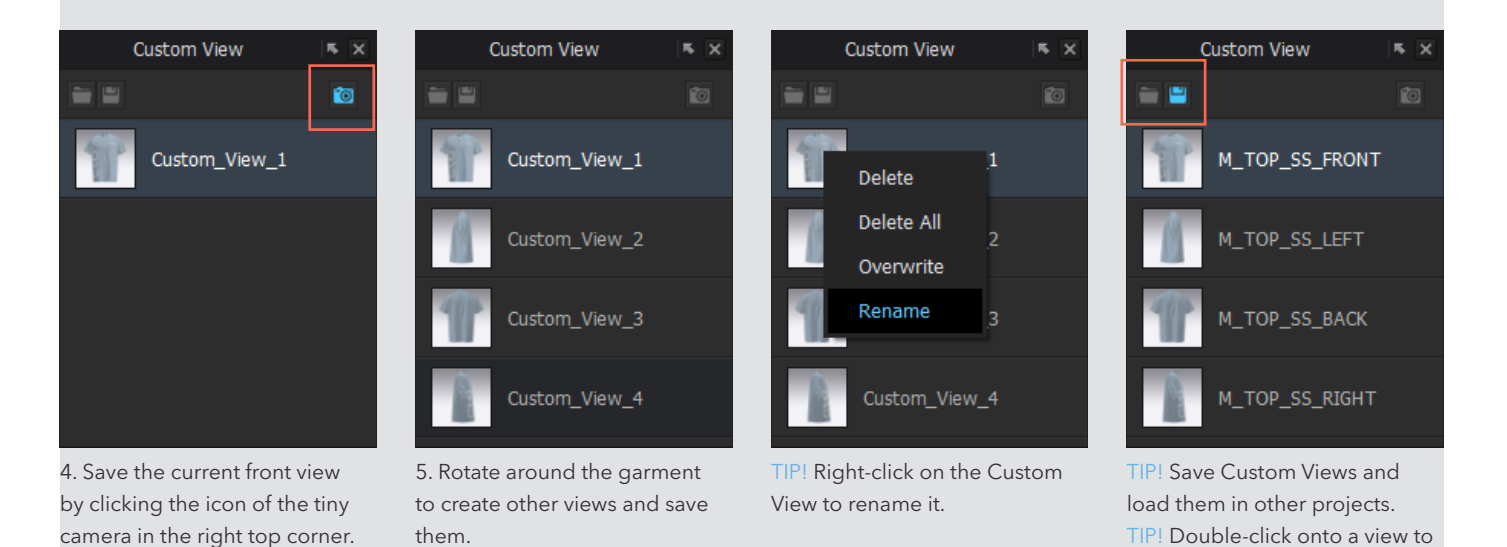

Copyright © 2020 CLO Virtual Fashion Inc. All Rights Reserved. STRICTLY CONFIDENTIAL

<span id="page-6-0"></span>Choose a prefered pose.

Library > Avatar > Avatar Version > Pose > double-click

TIP! Create custom poses. [Find out more.](https://support.clo3d.com/hc/en-us/articles/115009052548-Adjust-Avatar-Pose-IK)

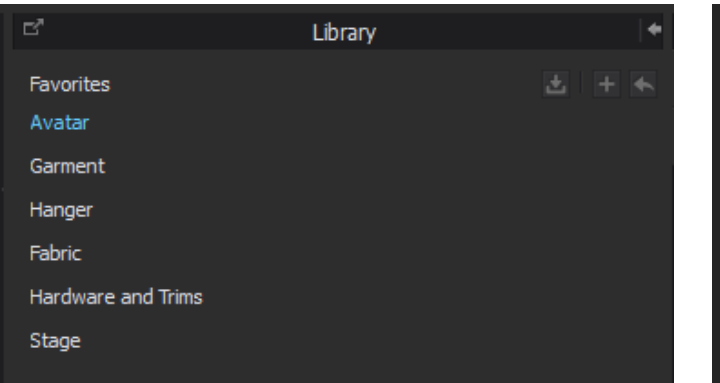

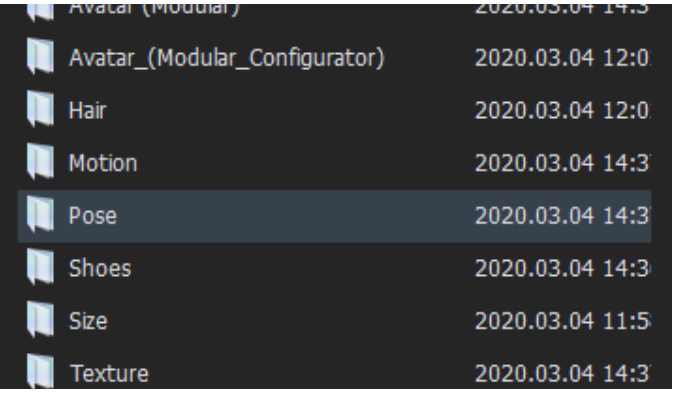

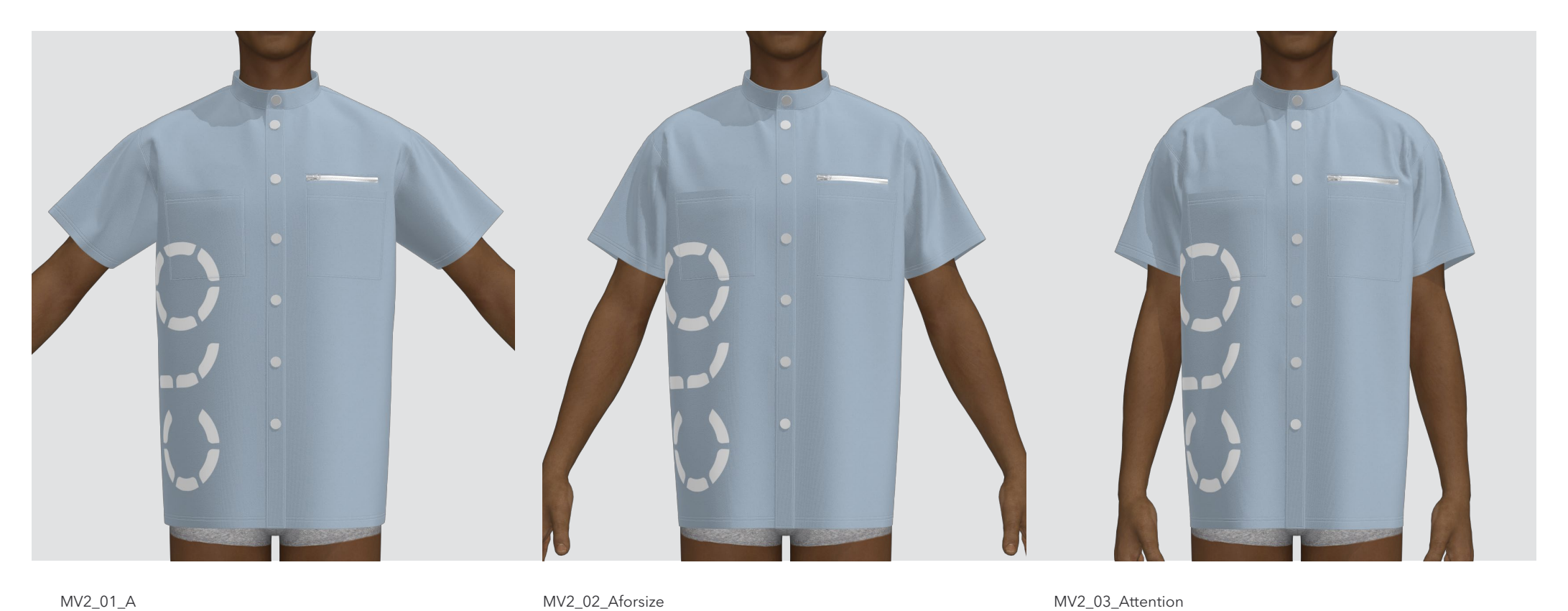

## <span id="page-7-0"></span>AVATAR

The avatar can be visible either in color, white, or hidden completely.

White Avatar: 3D Toggle Bar > Textured Surface [icon 6] > Monochrome Surface [1] Hide Avatar: 3D Toggle Bar > Avatar Display [icon 3] > Show Avatar ( Shift+A ) [2]

TIP! CLO also offers hangers as avatars. Library > Hanger.

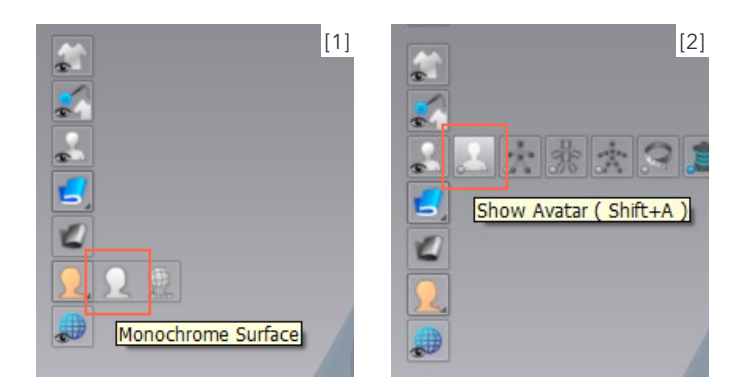

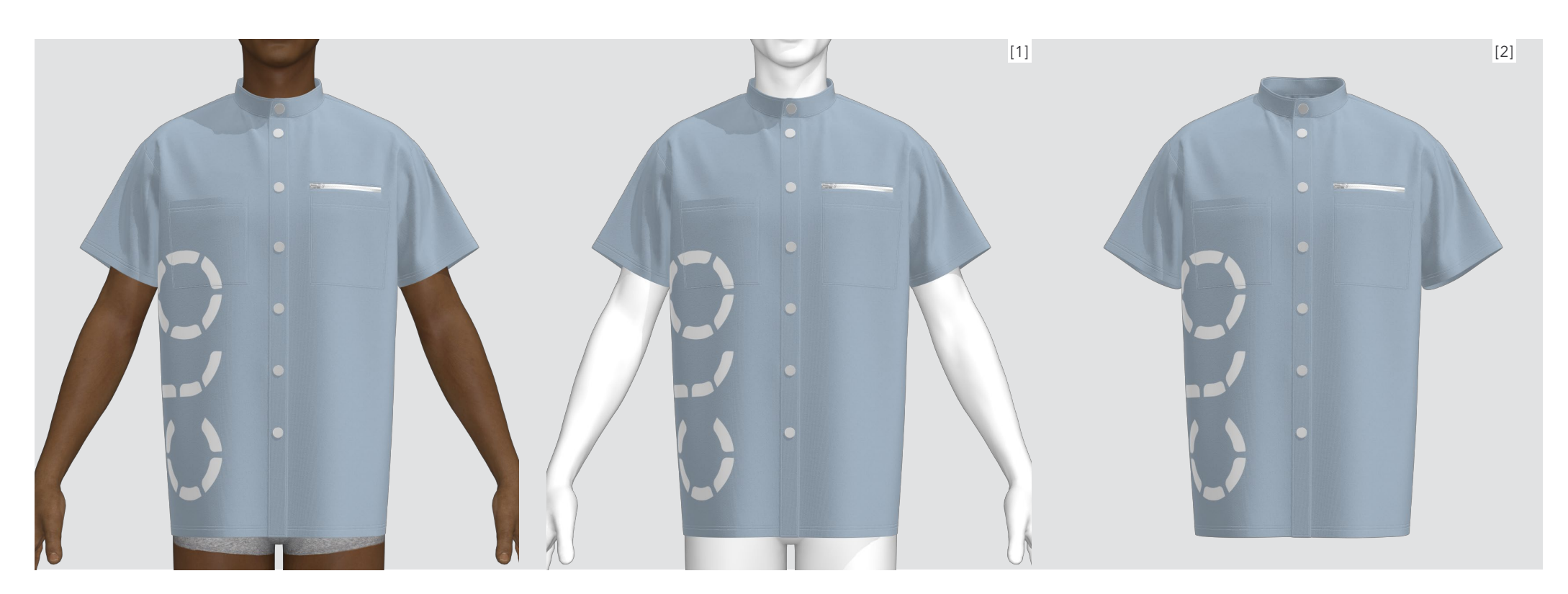

Textured Surface **Monochrome Surface** [1] Monochrome Surface [1] Hide Avatar ( Shift+A ) [2]

## <span id="page-8-0"></span>TRICK: IRONING

"Iron" garments by temporarily using Strengthen. It is not a necessary step, but it can make the garment look nicer by stiffening the fabric.

- 1. Simulation ON
- 2. Select all pattern pieces > right-click > Strengthen ( Windows: Ctrl+H or Mac: Command+L )
- 3. Simulation OFF
- 4. Select all pattern pieces > right-click > Unstrengthen ( Windows: Ctrl+H or Mac: Command+L )

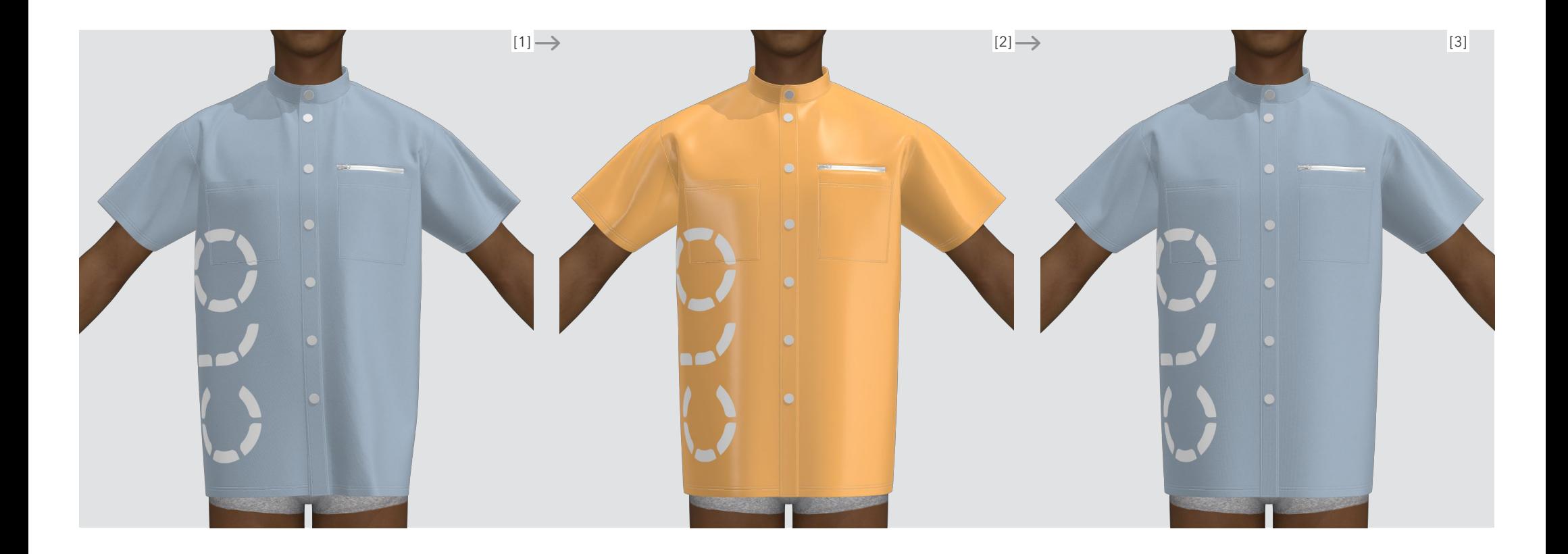

# <span id="page-9-0"></span>SNAPSHOTS

## **CHECKLIST**

![](_page_10_Picture_1.jpeg)

Choose one of the 3D Window Rendering Styles  $\bullet$ Thick Textured Surface (Alt + 1) to express fabrics with their thickness. Textured Surface (Alt + 2) to express fabrics without thickness and express the wrong side of the fabric in grey.

![](_page_10_Picture_3.jpeg)

#### <span id="page-11-0"></span>HOW TO USE THE SNAPSHOT FUNCTION

Main Menu > File > Snapshot > 3D Window ( F10 ) File Edit 3D Garment 2D Pattern Sewing Materials Avatar New  $Ctrl + N$ Project\_TechPack\_Men Shirt.Zprj ì. Open m

2D Patterns (1:1)

 $F10$ 

3D Window

![](_page_11_Picture_2.jpeg)

Use the tab **Single** for creating only one picture, or Multiview [1] for up to 10 pictures from different views. Here, View Count: 4 [2].

Way 1: Double-click on one of the Custom Views. Hover over a picture in Preview of the Snapshot Window [3] > Click on the appearing icon of a tiny camera [4]. Do the same for other Custom Views. Way 2: Hover over a picture in Preview of the Snapshot Window > Choose a view from the drop down menu [5]. Zoom in on the project. Snapshot Window > Click on the icon of a twirled arrow [6].

Options. We recommend to choose Transparent Background, Save Separate Images, and Save All Colorways [7].

TIP! Save and load the Snapshot - Multiview settings [8].

TIP! 2D Measurement (POM) lines can be captured in 3D snapshots. 3D Toggle Bar > 3D Garment Display > Show 2D Measurements. TIP! Garment Fit Maps can be captured in 3D snapshots. [Learn more about Garment Fit Maps.](https://support.clo3d.com/hc/en-us/articles/360000436368-Garment-Fit-Maps)

Lear[n more about Snapshot.](https://support.clo3d.com/hc/en-us/articles/115012380408-Snapshot-3D-Window)

Add Save Project

Save As

Import

Export

Snapshot

Recent

Plotter

Ouit

Information

Video Capture

Import (Add)

Share via CLOSET

HISTOR<sup>\</sup>

MODULAR CONFIG

URATO

Ctrl+S

 $\blacktriangleright$ 

## <span id="page-12-0"></span>STYLE LINE

Express and emphasize style lines, silhouettes, internal/external lines, and fold lines of 3D Garments. 3D Toggle Bar > 3D Garment Display [icon 1] > Style Line

TIP! Hide specific Style Lines.

select a pattern or segment > Property Editor > Show Style Lines

TIP! Change Thickness and choose a contrast Color for the Style Line for better visibility. Tick ON Show Silhouette and Show on Internal Lines.

TIP! Temporarily change the color and thread thickness for topstitching for better visibility. Object Browser > Topstitch > select styles of topstitches > Property Editor > Color / Thread Thickness

![](_page_12_Figure_6.jpeg)

![](_page_12_Figure_7.jpeg)

Style Line - Thickness 1px Style Line - Thickness 3px Style Line - Thickness 1px. Topstitch in Black

### <span id="page-13-0"></span>MONOCHROME SURFACE

Imitate a sketch using Monochrome Surface combined with Style Line. 3D Toggle Bar > 3D Garment Display [icon 1] > Style Line 3D Toggle Bar > Surface [icon 4] > White Icon - Monochrome Surface

TIP! Pay attention that graphics are not visible in this mode. See the next page.

TIP! Temporarily change the color and thread thickness of topstitching for better visibility. Object Browser > Topstitch > select styles of topstitches > Property Editor > Color / Thread Thickness

![](_page_13_Picture_4.jpeg)

![](_page_13_Picture_5.jpeg)

Monochrome Surface (Alt+3). Style Line Monochrome Surface. Style Line. Topstitch in Black

![](_page_13_Picture_8.jpeg)

#### <span id="page-14-0"></span>DESATURATION

Graphics would not be visible when using Monochrome Surface. Therefore, use desaturation of a fabric to achieve a sketch style without losing graphics.

Object Browser > Fabric > choose a fabric > Property Editor > Material > Texture > Desaturation TIP! Change desaturation properties, Shadow Intensity, and Shadow Brightness if needed.

TIP! Temporarily change the color and thread thickness for topstitching for better visibility. Object Browser > Topstitch > Select styles of topstitches > Property Editor > Color / Thread Thickness

![](_page_14_Picture_4.jpeg)

![](_page_14_Picture_5.jpeg)

Style Line Style Line Style Line. Topstitch in Black Style Line. Topstitch in Black. Textured Surface (Alt+2 )

### <span id="page-15-0"></span>DARK COLORS

Use a contrast color for style lines for dark colors. 3D Toggle Bar > 3D Garment Display [icon 1] > Style Line

TIP! Change the color of graphics if they are not visible enough. Toolbar > Transform Graphics > select a graphic > Property Editor

TIP! Temporarily change the color and thread thickness for **topstitching** for better visibility. Object Browser > Topstitch > select styles of topstitches > Property Editor > Color / Thread Thickness

![](_page_15_Picture_59.jpeg)

![](_page_15_Picture_5.jpeg)

Default **Style Line. Topstitch in White** Style Line. Topstitch in White Style Line. Topstitch in White. Graphics in Changed Color

## <span id="page-16-0"></span>QUALITY RENDER (3D WINDOW)

Use Quality Render (3D Window) [from version 5.2 onwards] to add realism to images. 3D Window Toggle Bar > Quality Render (3D Window)

TIP! Always use Quality Render for shiny fabrics and fabrics with transparency to have more realistic results for snapshots.

![](_page_16_Picture_3.jpeg)

![](_page_16_Picture_4.jpeg)

Quality Render (3D Window) OFF Quality Render (3D Window) ON

## <span id="page-17-0"></span>GARMENT FIT MAPS

Export the Garment Fit Maps' information as a Snapshot of the 3D Window for a cleaner look or simply make a screenshot of the 3D Window to also include the scale.

3D Toggle Bar > Garment Fit Maps > Stress Map / Strain Map / Fit Map / Show Pressure Points

TIP! To include the scale, do a simple screenshot.

![](_page_17_Picture_4.jpeg)

![](_page_17_Picture_5.jpeg)

Stress Map Strain Map Strain Map. Screenshot

## <span id="page-18-0"></span>RENDER

<span id="page-19-0"></span>![](_page_19_Picture_1.jpeg)

### <span id="page-20-0"></span>RENDER SETTINGS

![](_page_20_Picture_1.jpeg)

A render is a photorealistic image of a 3D model created by a rendering process. This guide explains some basic settings to achieve highquality and standardised images for a tech pack.

Main Menu > Render > Render

Interactive Render button allows starting the real time render preview. Final Render (Image/ Video) button to generate the rendered image once you set all render properties. Stop Render button is activated by default. Click on it to temporarily stop the render.

![](_page_20_Picture_5.jpeg)

Image/Video Properties. See next page. Light Properties. See next page. Render Properties. See next page.

Render via CLO-SET

#### **WORKFLOW**

- 1. Switch on Interactive Render.
- 2. Set Image/Video Properties.
- 3. Set Light Properties.
- 4. Set Render Properties.
- 5. Click on Final Render or Render via CLO-SET.

[Learn more about Rendering.](https://support.clo3d.com/hc/en-us/sections/115003861567-V-Ray-Render) [Learn more about the Quality Standard.](https://support.clo3d.com/hc/en-us/articles/360001430908-3D-Quality-Standard-ver4-0-0-)

### RENDER SETTINGS

![](_page_21_Picture_139.jpeg)

![](_page_21_Picture_2.jpeg)

#### IMAGE / VIDEO PROPERTIES

Image / Video > Viewpoint > Custom Views [1]. Set Image Size, Background, and Save Properties. TIP! Background > Transparency ON [2]

Use Turntable Images to create images, showing the 3D garment in 360º. Image / Video > Viewpoint > Turntable Images [1]. Change view to Front (shortcut 2) and zoom into the garment.

TIP! Create a video from these images automatically by choosing the option Save Video.

#### LIGHT PROPERTIES

Dome Light > Environment Map: Use the Dome Light preset or upload your own [4].

TIP! Dome Light > Lock to Camera: Turn ON to achieve the same lighting from all sides.

[Learn more about Light Settings.](https://support.clo3d.com/hc/en-us/articles/115014899168-Edit-V-Ray-Light-Properties)

TIP! If you create your own light settings, you can save and use them as an Environment Map [3].

TIP! Pay attention if there is enough light in case your garment is dark-colored.

![](_page_21_Picture_140.jpeg)

#### RENDER PROPERTIES

#### Set Render Properties.

TIP! Finish Conditions > Noise Threshold: 0,001 - 0,005 to decrease the noise / grain of a rendered image.

#### [Learn more about Render Settings.](https://support.clo3d.com/hc/en-us/articles/115015559027-V-Ray-Render-Properties)

# <span id="page-22-0"></span>INCORPORATING IMAGES INTO TECH PACKS

## <span id="page-23-0"></span>YOUR OWN TECH PACK

Use the images you have created in your tech pack. Combine snapshots and render images to present different types of information.

TIP! Include Points of Measure (POM) in your tech pack. Contact our team to request a guide on it. TIP! Add comments to 3D images. It allows you to skip having to create additional 2D sketches.

![](_page_23_Figure_3.jpeg)

## <span id="page-24-0"></span>CLO-SET TECH PACK

In case a tech pack has been generated on CLO-SET, the images will be created automatically. [Check out the CLO-SET platform on clo-set.com.](https://style.clo-set.com/)

![](_page_24_Picture_23.jpeg)

![](_page_25_Picture_0.jpeg)

# THANK YOU!